Turn on the device by pressing the Power Button 2s. The thermal imager is started, the indicator turns on, the boot screen appears on the eyeshade, and then the main interface is displayed.

The thermal imager will be switched off by holding the Power Button and release the button when the countdown icon changes from 3 to 0. The current state will be saved automatically after

### **1. Switch On**

shutdown.

#### **2. Switch Off**

The eyepiece adjustment can help user to get the clearest image for users with different degrees of myopia.

### **4. Eyepiece Adjustment**

When the device is on, short press the Power Button to enter the standby mode with indicator light flickering green. Short press the Power Button again to wake up the device from the standby mode to the normal working state.

The distance of human(1.7m target) wild boar (0.9m target) and hare (0.2m target) can be measured and **Contract Contract Contract** displayed on the left the corresponding icon.

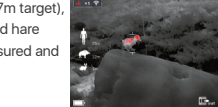

### **3. Standby Mode**

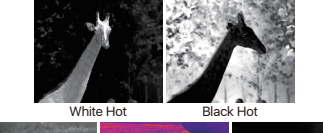

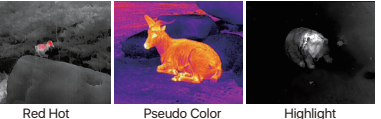

Short press the Image Mode Button to switch the image mode from white hot, black hot, red hot, pseudo color, target highlight mode circularly.

> up and down. And short press the E-Zoom Button to perform following settings: Wi-Fi / display brightness / video output / calibration mode / PIP / auto standby / cursor calibration and more. When done,

#### **5. Switch the Image Mode**

When the device is off, short press the Image Mode Button. You can turn on/off the LED indicator.

### **6. LED Lighting**

Long press the E-zoom and Image Mode Button to turn the Stadiametric Rangefinder mode on/off. Then by short or long pressing the Image Mode Button or Photo Button to adjust the selecting rang of the target.

#### **8. Stadiametric Rangefinder**

Long press the E-Zoom Button to enter the menu, then short press the Image Mode Button or the Photo Button to switch

**17. System Information** The image degrading can be improved by manual correction. The manual calibration has B (background) and S (shutter) modes to be switched through the menu.

long press the E-Zoom Button to exit the menu.

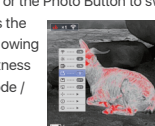

**11. Setting Menu** Long press the Image Mode Button and Photo Button simultaneously to start hotspot tracking function and the hottest objects on the screen can be tracked.

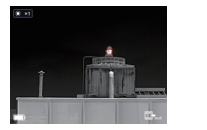

#### **10. HotSpot Tracking**

Turn on Wi-Fi in the menu, and connect to the Wi-Fi on your phone. The Wi-Fi names Eye\_xxxxx-xxxxxx. xxxxx-xxxxxx is the SN code of the device, and the password is 12345678. After the Wi-Fi connection is successful, the APP installed on the phone can be used for real-time operations, such as taking photos and recording videos.

### **12. Wi-Fi**

Turn on the analog video in the menu, and a video output icon will appear on the lower-right corner of the image. The analog video can be output to the monitor with the specific video transmission cable via the USB interface.

### **13. Video Output**

When the standby function is on, if there is no operation within 15 minutes, the device will switch to standby mode. Automatically power off after 15 minutes in the standby state.

Note: When Wi-Fi, recording or video output function is turned on, it will not automatically stand by.

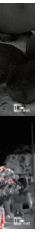

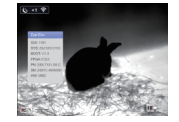

#### **16. Automatic Standby**

Short press the E-Zoom Button for factory reset. Select √ (Yes) or × (No) with a short press of the Image Mode Button or Photo Button. Press the E-Zoom Button briefly to

#### **18. Factory Reset**

After the PIP is enabled in the Menu, an independent window

is displayed in the center on the top of the screen, showing the 2× zoomed-in image of the central area of the current image.

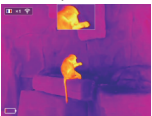

#### **15. Picture in Picture (PIP)**

Short press the E-Zoom Button to enter the system information interface, under which user can check all version information and product code.

and Photo Button at the same time to achieve the manual

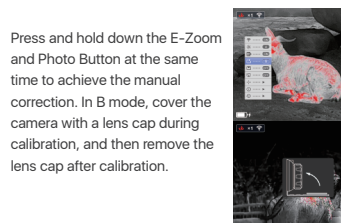

camera with a lens cap during

lens cap after calibration.

#### **14. Calibration Mode**

In the normal display mode, short press the Photo Button to take photos and long-pressing for video recording. A video time prompt box appears in the upper-right corner. Long press again to quit and save the video.

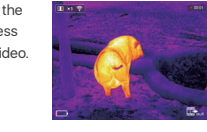

### **9. Photo / video**

Short press the E-Zoom Button for image zooming from 1× / 2× / 4× circularly. ×2/×4

#### **7. E-Zoom**

### **Components&Controls**

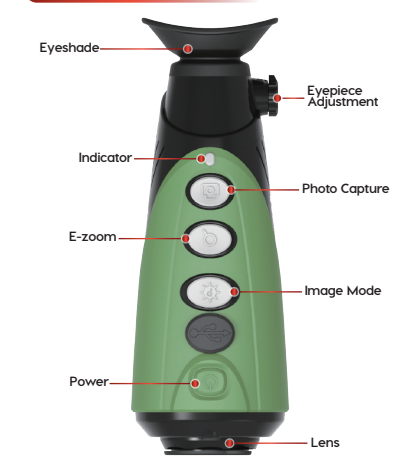

# **Eye Series E3w C2w Thermal Monocular**

## Quick Start Guide 2021.07

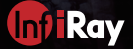

 $\sim$   $\sim$   $\sim$ 

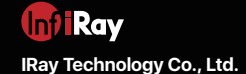

Tel 0086-400-998-3088 Web www.infirayoutdoor.com Email infirayoutdoor@infiray.com Add 11th Guiyang Street YEDA, YanTai 264006 P.R. China When the indicator light is flashing red, it means the battery is less than 10%. Please charge the device in time. At the same time, there will be relevant text prompts on the screen.

After the device is connected to a computer through a USB cable, you can open the device memory on the computer and read the stored photos and videos.

#### **19. Data Catching**

Open the USB cover at the bottom, plug in the USB charging cable, and connect with the power to charge, or use a portable power source to charge the device.

During charging, the indicator is yellow. When it turns green, the charging is completed.

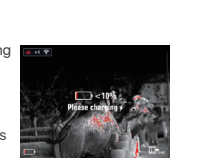

#### **20. Charging**

#### confirm your selection.

If Yes is selected, the following settings will be restored to

the factory state: Image Mode - white hot mode, Brightness - level 2, E-zoom - ×1, Calibration Mode - S,

and the other functions are off.

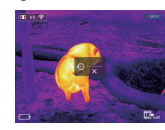

Note: Restore factory settings will format memory, so please save the data in advance.

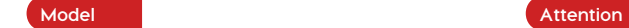

1. The rated charging voltage of this product is 5V, please charge timely when power is low, so as to avoid the service life loss caused by battery over-discharge.

2. The thermal imager is not recommended to use in hightemperature environment for a long time, if the temperature is too high, the imager will enter the high-temperature protection state, and automatically shut down.

3. The use of temperature is recommended at -10°C to +50°C. Otherwise, the service life of the product will be affected.

4. Make sure that the USB/MCX port cover of the thermal imager is tightly plugged firstly when using in water environment, such as rainy days.

5. Under any circumstances (whether on or off), do not expose the thermal imager directly into the high-intensity radiation sources (such as the sun, laser, etc.), to avoid irreversible damage to the device.

6. The B correction mode will reduce the frequency of automatic shutter correction after the condition of the device become stable. If the image gets worse, please cover the lens cover for manual background correction.

7. When the device is not used for a long time, it should be charged at least 2 months during storage and stored in a dry and ventilated environment.

˟Actual operation time depends on the intensity of Wi-Fi use and the built-in video recorder.

˟˟Technical parameters of the device may be improved without prior notice of the customer.

8. Do not shine the laser pointer on human eyes.

9. Do not be charged in an environment above 40°C.

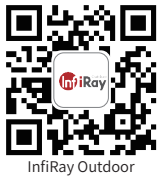

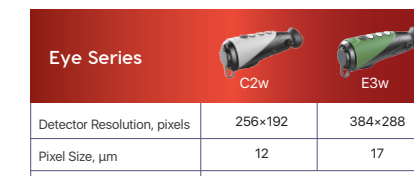

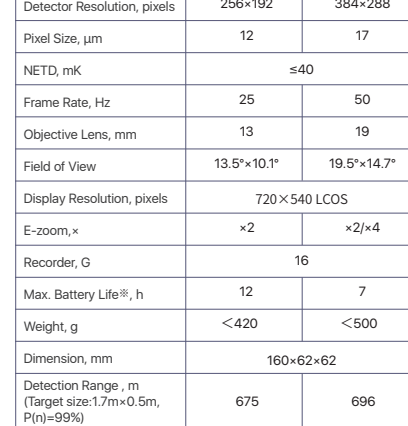

# **FCC Warning**

## **§ 15.19 Labelling requirements.**

This device complies with part 15 of the FCC Rules. Operation is subject to the following two conditions: (1) This device may not cause harmful interference, and (2) this device must accept any interference received, including interference that may cause undesired operation.

# **§ 15.21 Information to user.**

Any Changes or modifications not expressly approved by the party responsible for compliance could void the user's authority to operate the equipment.

# **§ 15.105 Information to the user.**

**Note:** This equipment has been tested and found to comply with the limits for a Class B digital device, pursuant to part 15 of the FCC Rules. These limits are designed to provide reasonable protection against harmful interference in a residential installation. This equipment generates uses and can radiate radio frequency energy and, if not installed and used in accordance with the instructions, may cause harmful interference to radio communications. However, there is no guarantee that interference will not occur in a particular installation. If this equipment does cause harmful interference to radio or television reception, which can be determined by turning the equipment off and on, the user is encouraged to try to correct the interference by one or more of the following measures:

-Reorient or relocate the receiving antenna.

-Increase the separation between theequipment and receiver.

-Connect the equipment into an outlet on a circuit different from that to which the receiver is connected.

-Consult the dealer or an experienced radio/TV technician for help.

## **Body-Support Operation**

This device was tested for typical body- operations. To comply with RF exposure requ irements, a minimum separation distance of 1.5 cmmust be maintained between the us er's body and the device, including the antenna. Third-party belt-clips, holsters, and si milar accessories used by this device should not contain any metallic components. Bo dy- accessories that do not meet these requirements may not comply with RF exposur e requirements and should be avoided. Use only the supplied or an approved antenna.